## **Ministère de l'Education Nationale - Académie de Grenoble - Région Rhône-Alpes**

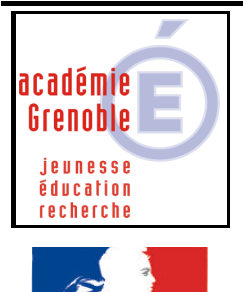

Égalité • Fraternité RÉPUBLIQUE FRANÇAISE

**C** entre **A** cadémique de **R** essources et de **M** aintenance **I** nformatique Le 30/06/2004 *Equipements - Assistance - Maintenance*

Code fichier :redir\_mes\_doc.doc

Ajouter une clé pour rediriger le dossier « mes documents » sur P:\

**1. Création du 1er paramètre :** Ouvrir l'**Outil d'administration**, menu **Stations** Cliquer sur l'onglet **Verrouillage** Sélectionner le profil de verrouillage **Defaut Xp** et cliquer sur l'icône **Modifier l'enregistrement** Cliquer sur l'icône **Ajouter un paramètre**

Dans l'onglet **Général**,

Ecrire le nom du **Paramètre : Redirection de mes documents sur P** Ecrire la **Clé** de registre : (respecter la casse) HKEY\_CURRENT\_USER\Software\Microsoft\Windows\CurrentVersion\Explorer\Shell Folders\Personal

Sélectionner la **Catégorie** dans laquelle apparaîtra ce nouveau paramètre : **Harp** Sélectionner le **Type de valeur** : **REG\_SZ** Cocher l'option **valeur unique**  Compléter en indiquant : **P:\**

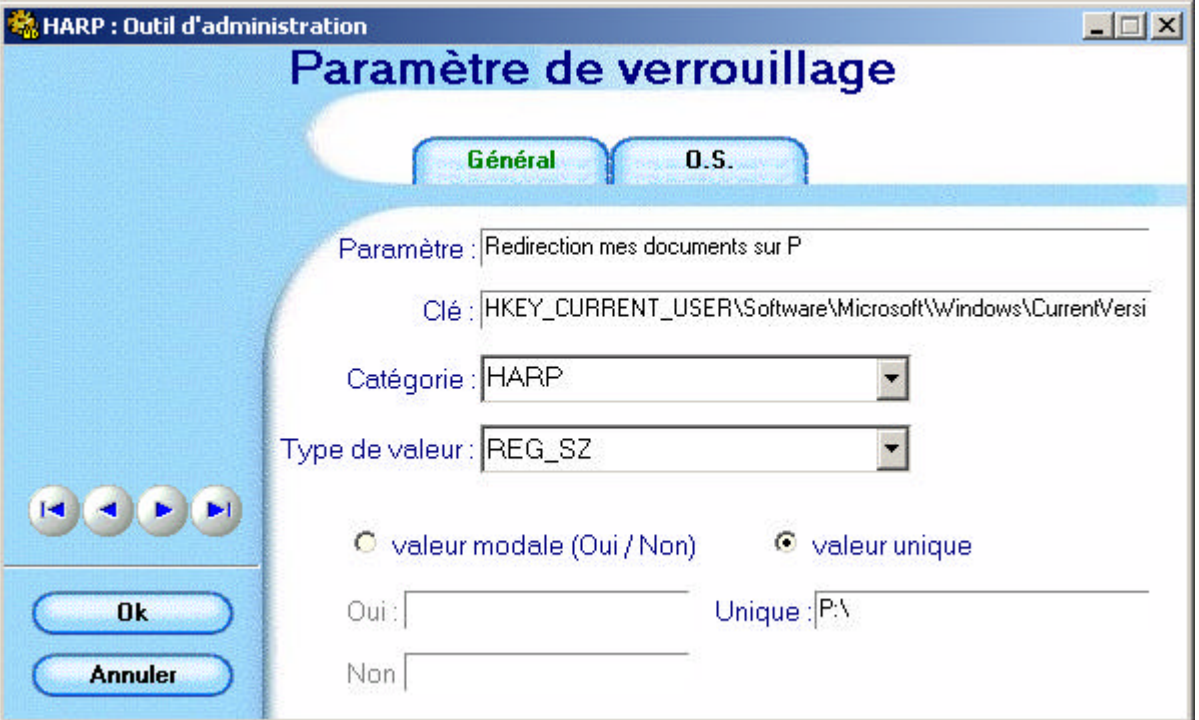

Cliquer sur l'onglet **OS**,

Sélectionner les systèmes d'exploitation supportant ce paramètre (on peut les sélectionner tous)

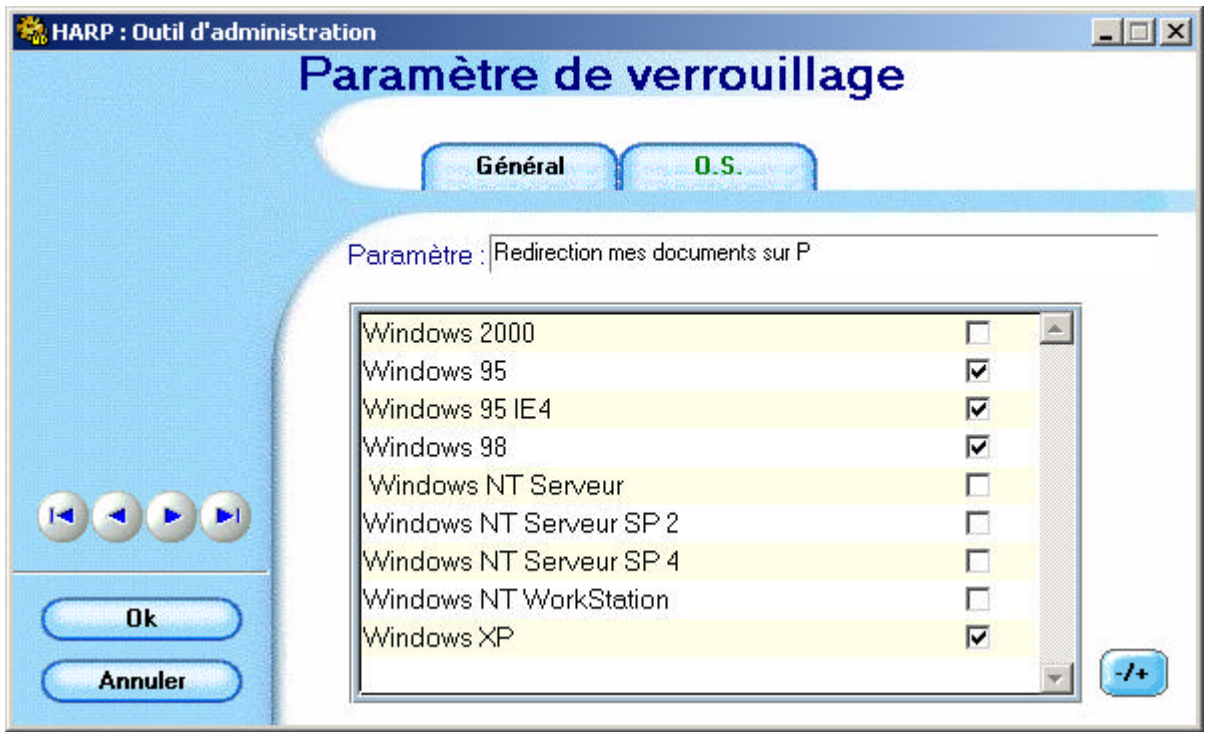

Cliquer sur **OK**

## **2. Création du 2ème paramètre :**

## **Refaire la manipulation précédente afin de créer un nouveau paramètre Redirection de mes documents sur P : en général – suite**

**Clé de registre :** (respecter la casse)

HKEY\_CURRENT\_USER\Software\Microsoft\Windows\CurrentVersion\Explorer\User Shell Folders\Personal

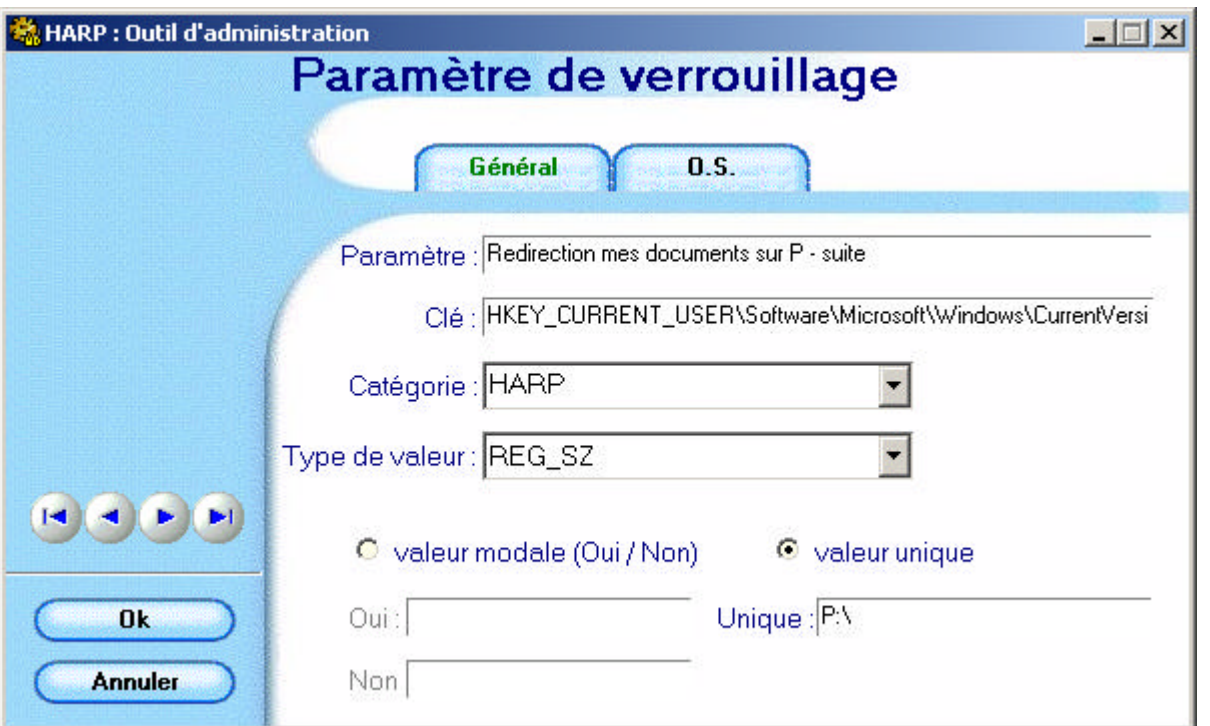

**3. Activation des 2 paramètres :** Ouvrir l'**Outil d'administration**, menu **Stations** Cliquer sur l'onglet **Verrouillage** Sélectionner un profil de verrouillage et cliquer sur l'icône **Modifier l'enregistrement** Dans l'onglet **Harp**, mettre **Redirection de mes documents sur P** à **Géré**, **Oui** Dans l'onglet **Harp**, mettre **Redirection de mes documents sur P – suite** à **Géré**, **Oui**

Cliquer sur **OK** Valider les changements

## **4. Attribution du profil de verrouillage à une station :**

Ouvrir l'**Outil d'administration**, menu **Stations** Cliquer sur l'onglet **Verrouillage** Sélectionner un profil de verrouillage et une station Cliquer sur **Associer**.